Establecimiento: UNAM Materia: Informática Curso: 1º año. Régimen: cuatrimestral Carga horaria: 3 horas semanales Docente: Miquel Fernando Páez Año: 2022

# Tutorial: Microsoft Excel

Excel que es un editor de hojas de cálculo, donde podemos crear desde una simple lista, hasta un sistema de nóminas, de hecho muchas empresas pequeñas llevan parte de su actividad operativa en hojas de cálculo o Excel.

### ¿Qué es una hoja de cálculo?

Una hoja de cálculo es el documento básico de Excel, es un documento ya preparado para recibir datos que se organizaran en filas y columnas, dentro las cuales podemos introducir texto y números, adicionalmente dentro de estas hojas podemos hacer actividades más avanzadas como realizar cálculos a través del uso de fórmulas.

Elementos de una hoja de cálculo:

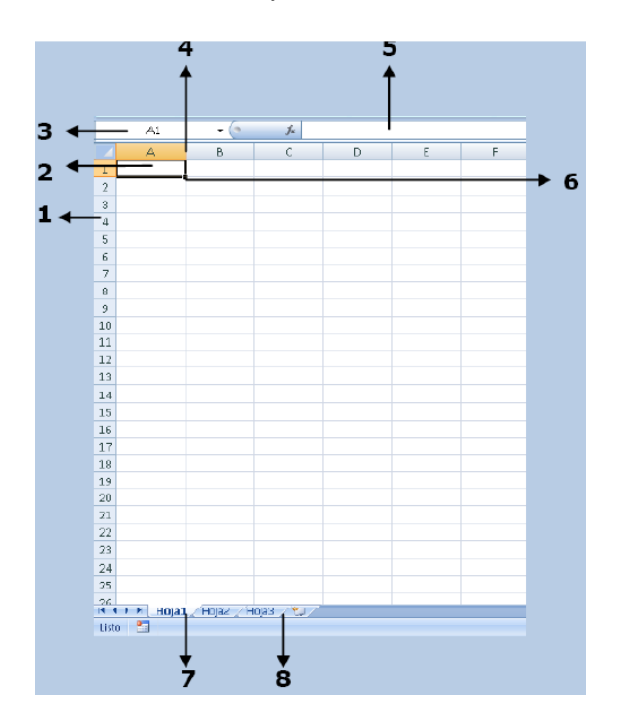

1) Filas: espacios horizontales de la hoja de cálculo. Se identifican con números.

Cada hoja de cálculo de Excel tiene 1.048.576 filas.

2) Celda: es la unidad de trabajo de la hoja de cálculo. Es la intersección de una columna con una fila. Se identifica con la letra de la columna y el número de la fila, como por ejemplo, A1.

3) Cuadro de nombres: muestra el nombre de la celda activa.

4) Columnas: espacios verticales de la hoja de cálculo. Se identifican con letras. Cada hoja de cálculo de Excel tiene 16.384 columnas.

5) Barra de fórmulas: muestra el contenido de la celda activa (celda seleccionada). A la izquierda de la Barra de fórmulas se encuentra un asistente para insertar funciones.

6) Controlador de relleno: es un pequeño punto de color negro que se encuentra en la esquina inferior derecha de la celda seleccionada. Cuando acercamos el mouse al controlador de relleno, el puntero toma la forma de una cruz negra fina y pequeña. El controlador de relleno es muy útil para copiar fórmulas y rellenar rápidamente datos en una planilla.

7) Etiquetas: las etiquetas identifican a las hojas de cálculo. Si hacemos clic con el botón secundario del mouse sobre la etiqueta podemos cambiarle el nombre, el color, y otras acciones que veremos más adelante.

8) Insertar hoja de cálculo: de forma predeterminada, Excel presenta 3 hojas de cálculo, pero desde este ícono podemos agregar más.

#### Otros conceptos básicos

- Rango de celdas: cuando seleccionamos más de una celda hablamos de un "rango", por ejemplo, A1:B5 significa que estamos afectando un rango formado los por 10 celdas, ya que dos puntos (:) significan "hasta". En cambio, si nombramos a un rango A1;B5, afectamos solo 2 celdas (A1 y B5), ya que el punto y coma (;) significa "y". Más adelante, cuando veamos funciones, comprenderemos mejor este concepto. - Alineación predeterminada de texto y números: de forma predeterminada, los caracteres de texto se alinean a la izquierda, y los números a la derecha. Excel reconoce como números a los números enteros, decimales, fechas y horas. Es decir, que pueden ser utilizados en operaciones de cálculo.

#### Ingresar Datos

Ya que conocemos el entorno de trabajo vamos a realizar la primera acción básica que nos permite crear nuestro documento y es ingresar datos, esto es bastante sencillo como podemos ver si seguimos los siguientes pasos:

Hacer click en una celda, puede ser en la celda A1. Introducir un texto, puede ser nuestro nombre. Presionamos la tecla de dirección derecha en el teclado. Al estar posicionado sobre la celda B1 colocamos un número y presionamos Enter para que veamos cómo nos podemos desplazar a la celda B2.

Veamos en la siguiente imagen como pudiera lucir esto:

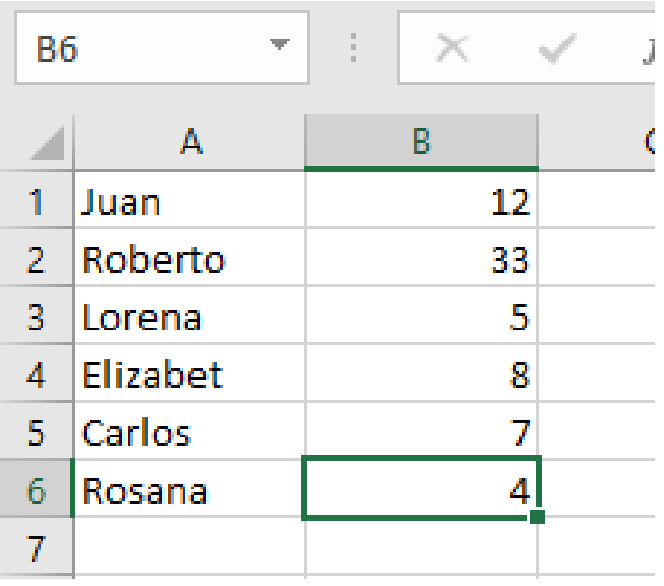

Como vemos es un proceso bastante sencillo que abre múltiples posibilidades al momento de trabajar con datos que debamos organizar.

### Cambiar el tamaño de las columnas

- 1. Seleccione una columna o un rango de columnas.
- 2. Coloque el puntero en el límite entre los encabezados de columna.
- 3. Arrastre el límite para cambiar el ancho. Esto cambia el tamaño de todas las columnas seleccionadas al mismo ancho.

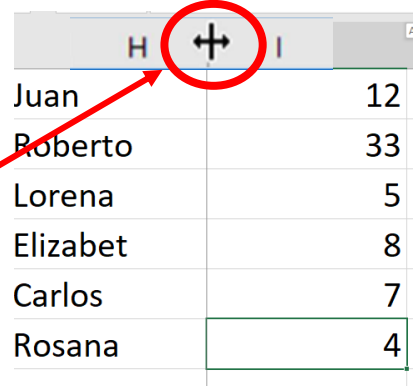

Prof. y Lic. Miguel Fernando Páez

### Colocar bordes a las celdas:

- 1. Seleccione una celda o un rango de celdas.
- 2. Seleccione Bordes en la cinta de opciones.
- 3. Elija el color y tipo de borde que desea aplicar.

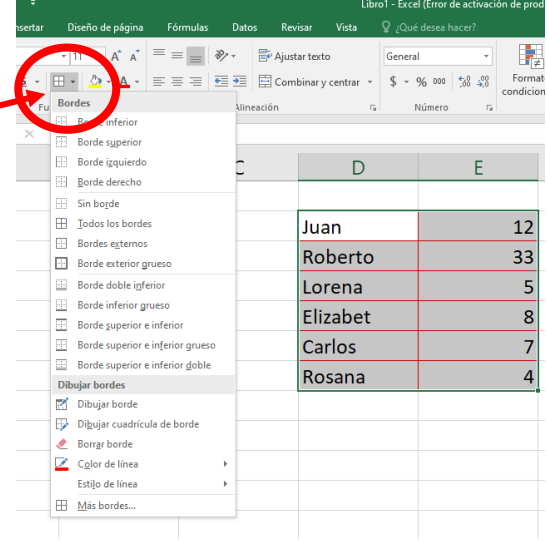

### Colocar relleno a las celdas:

- 1. Seleccione una celda o un rango de celdas.
- 2. Seleccione Relleno en la cinta de opciones.
- 3. Elija el color que desea aplicar.

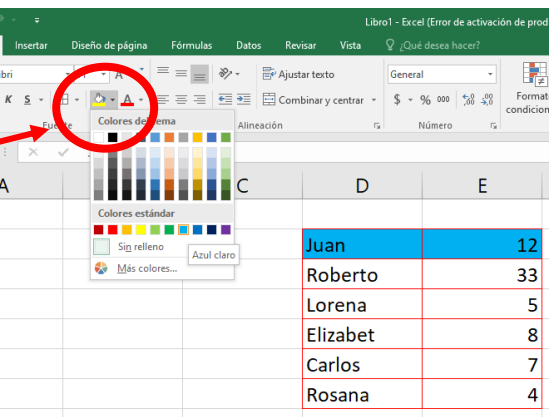

### Combinar y centrar celdas:

- 1. Seleccione un rango de celdas. A1:F1
- 2. Luego hacer clic sobre botón "Combinar y centrar".

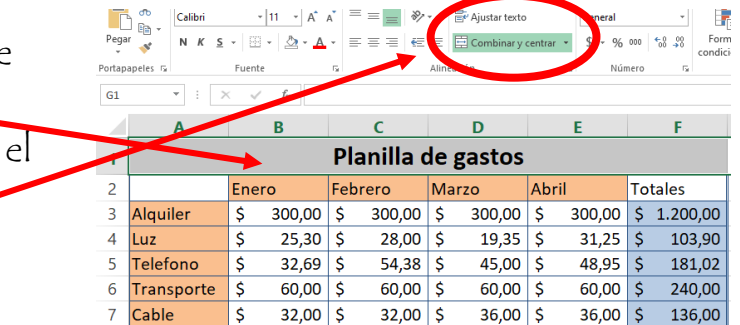

#### Formatos de números

Puede mostrar formatos de número como moneda, porcentajes, decimales, fechas o números de teléfono.

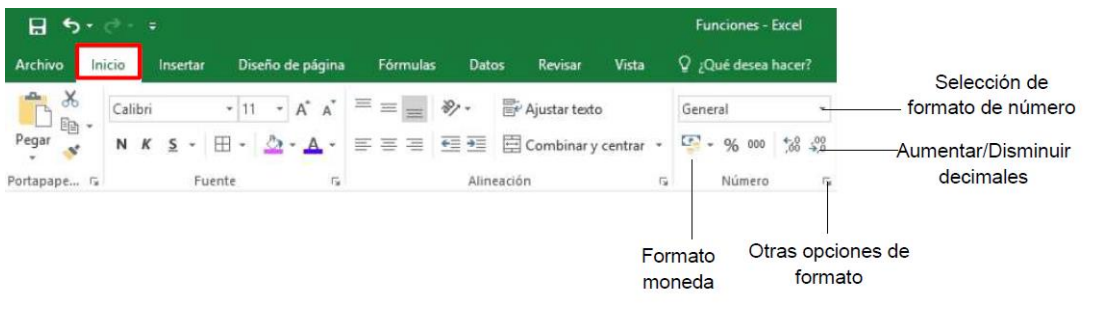

En la siguiente imagen vemos como se coloca:

- 1. Seleccione una celda o un rango de celdas.
- 2. Seleccione el signo de moneda que desea aplicar.
- 3. Seleccione los lugares decimales que desea aplicar.
- signo de pesos
- · lugares decimales

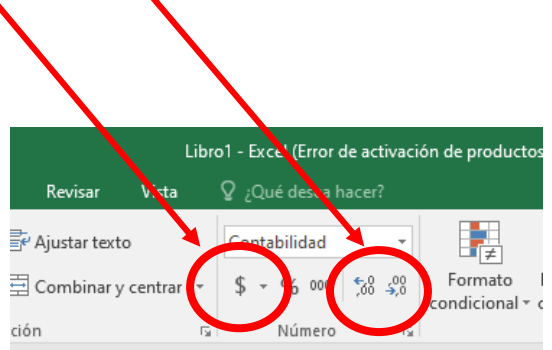

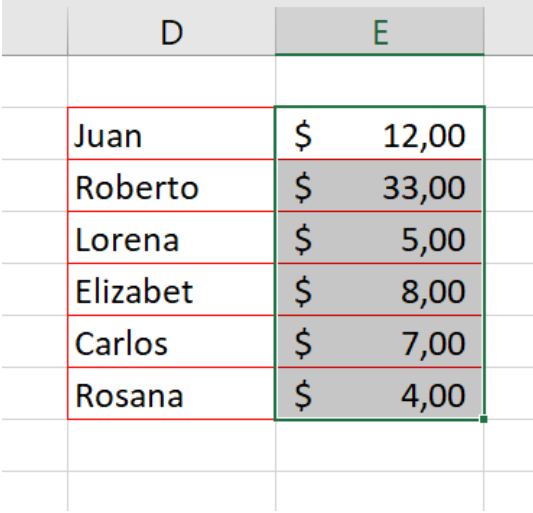

### Operaciones de cálculo en Excel

Para Excel, una fórmula es una ecuación que nos permite realizar cálculos con los valores que tenemos introducidos en la hoja de cálculo. Para que Excel identifique que estamos solicitando que realice un cálculo, toda fórmula debe comenzar con el signo = (igual). Para relacionar en una fórmula los distintos valores que vamos a utilizar en un cálculo, tenemos que usar operadores. Los operadores básicos de Excel son:

- $\bullet$  SUMA +
- $\bullet$  RESTA -
- $\bullet$  MULTIPLICACIÓN  $^*$
- DIVISIÓN /

En una fórmula si en las celdas A1 y B1 ingresamos valores y los utilizamos en una fórmula para calcular la suma, podemos escribir =A1+B1 en la celda C1 y de este modo, luego de presionar Enter aparecerá el resultado en la celda C1, como se vé en la siguiente imagen.

$$
\begin{array}{c|c|c}\n & A & B & C \\
\hline\n1 & 6 & 5 = A1 + B1\n\end{array}
$$

luego se presiona Enter y aparece el resultado.

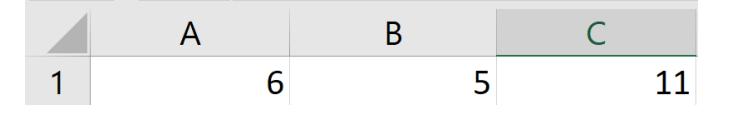

## Fórmula de la función SUMA:

- 1. Seleccione una celda vacía donde desea realizar el cálculo.
- 2. Escriba un signo igual = y luego escriba la función SUMA.
- 3. Escriba un paréntesis de apertura "(", seleccione el rango de celdas y luego escriba un paréntesis de cierre ")" y a continuación presione Enter.

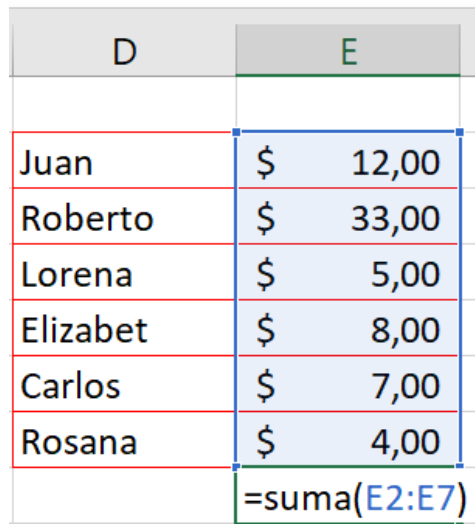

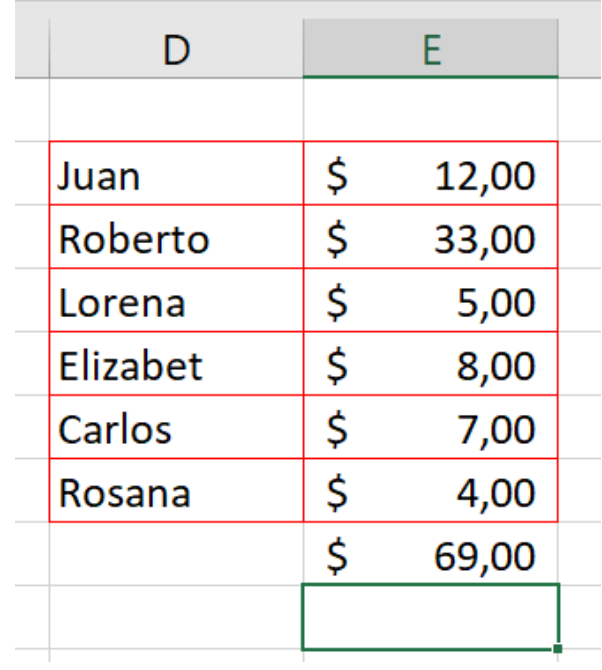

## Fórmula de la función PRODUCTO:

- 1. Seleccione una celda vacía donde desea realizar el cálculo.
- 2. Escriba un signo igual = y luego escriba la función PRODUCTO.
- 3. Escriba un paréntesis de apertura "(", seleccione el rango de celdas y luego escriba un paréntesis de cierre ")" y a continuación presione Enter.

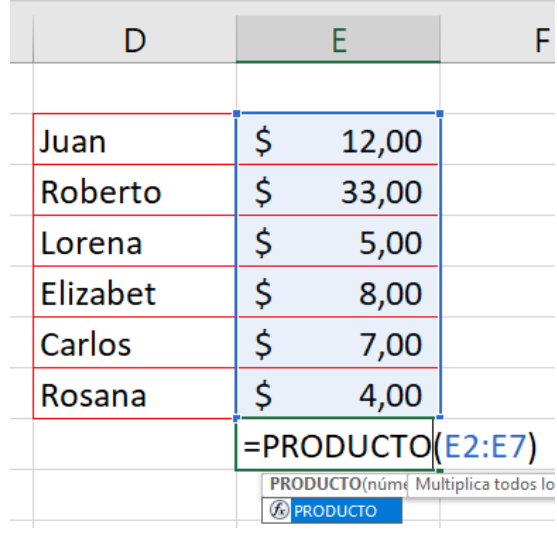

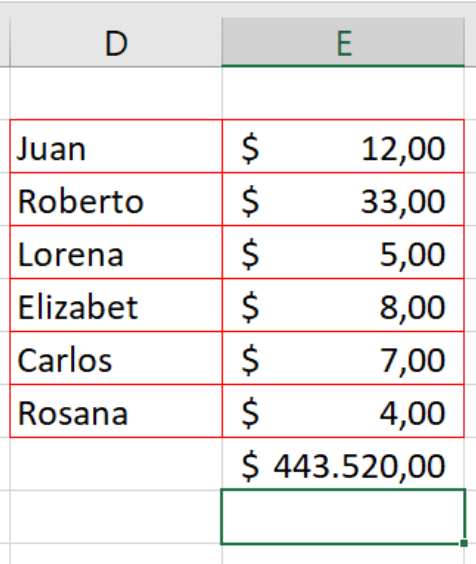

# Fórmula de la función (PROMEDIO):

- 1. Seleccione una celda vacía donde desea realizar el cálculo.
- 2. Escriba un signo igual = y luego escriba la función PROMEDIO.
- 3. Escriba un paréntesis de apertura "(", seleccione el rango de celdas y luego escriba un paréntesis de cierre ")" y a continuación presione Enter.

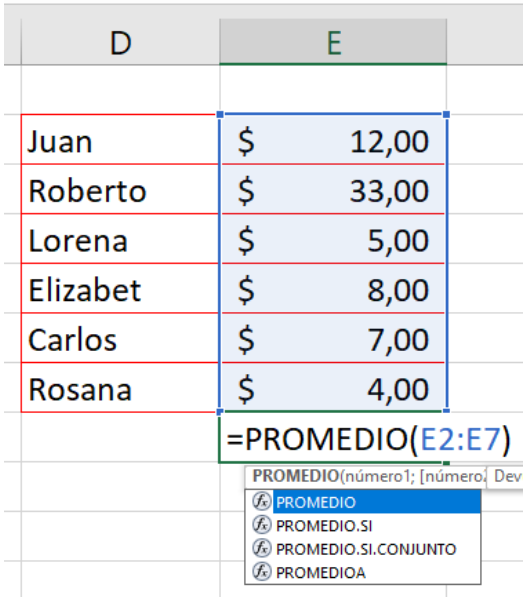

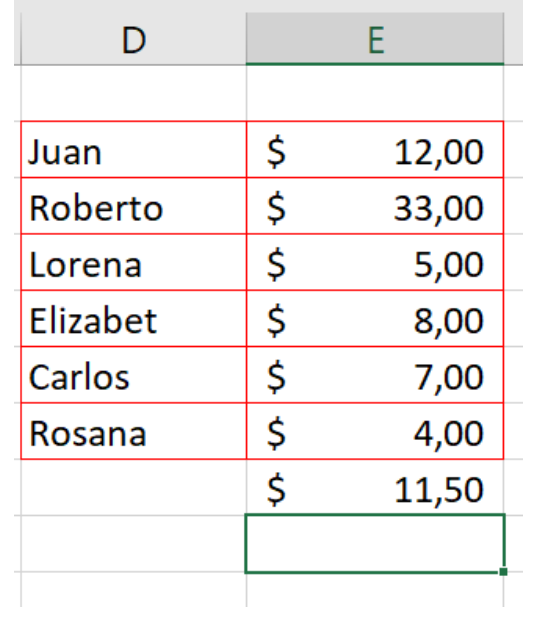

## Fórmula de la función (MAXIMO):

- 1. Seleccione una celda vacía donde desea realizar el cálculo.
- 2. Escriba un signo igual = y luego escriba la función MAX.
- 3. Escriba un paréntesis de apertura "(", seleccione el rango de celdas y luego escriba un paréntesis de cierre ")" y a continuación presione Enter.

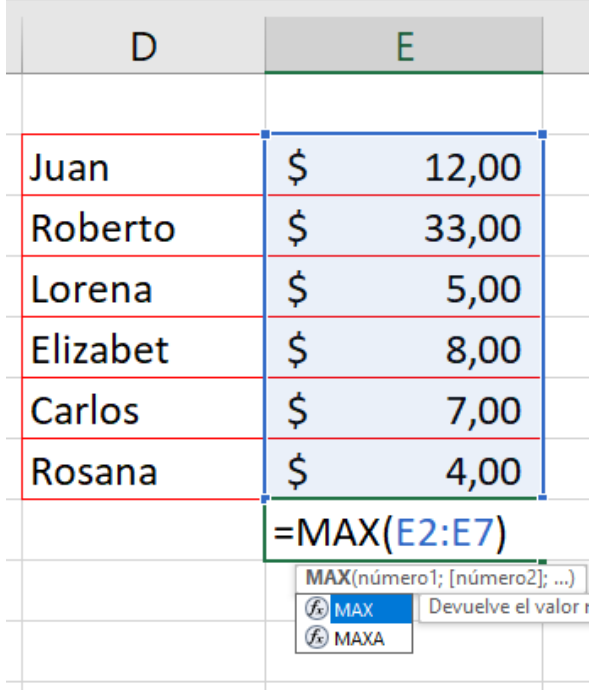

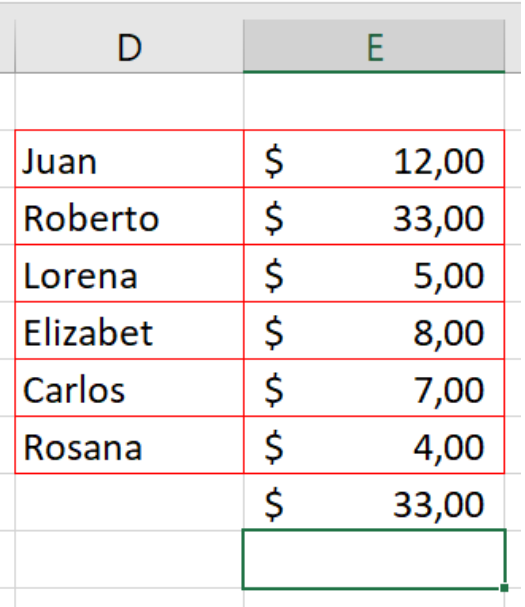

## Fórmula de la función (MINIMO):

- 1. Seleccione una celda vacía donde desea realizar el cálculo.
- 2. Escriba un signo igual = y luego escriba la función MIN.
- 3. Escriba un paréntesis de apertura "(", seleccione el rango de celdas y luego escriba un paréntesis de cierre ")" y a continuación presione Enter.

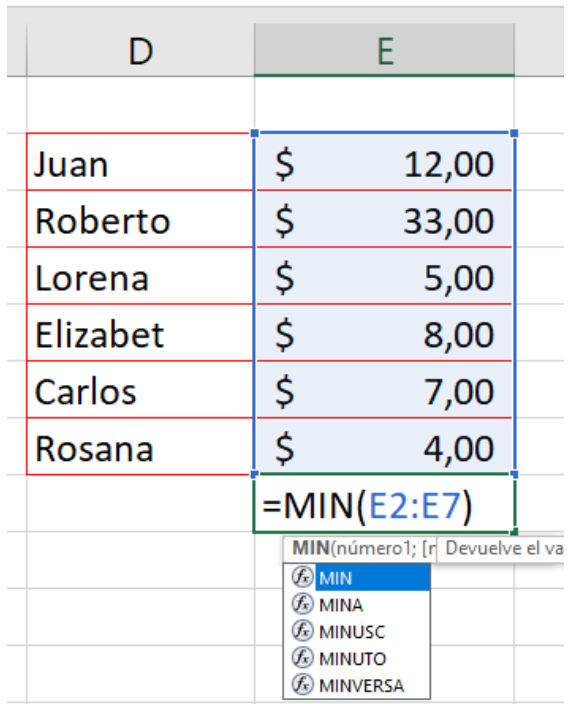

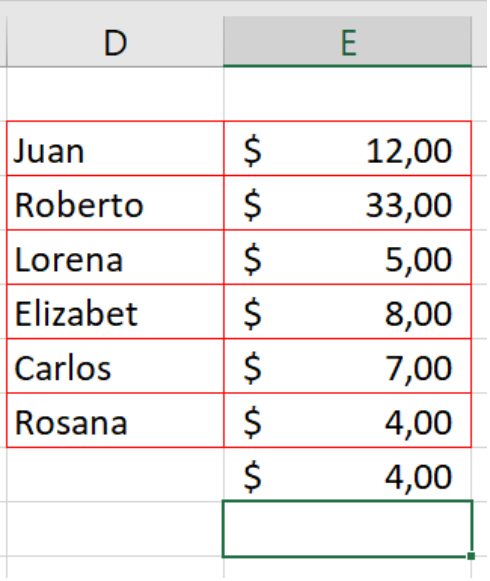